## SDUI Krankmeldungen Anleitung

Die Krankmeldung kann über die folgenden zwei Wege erfolgen:

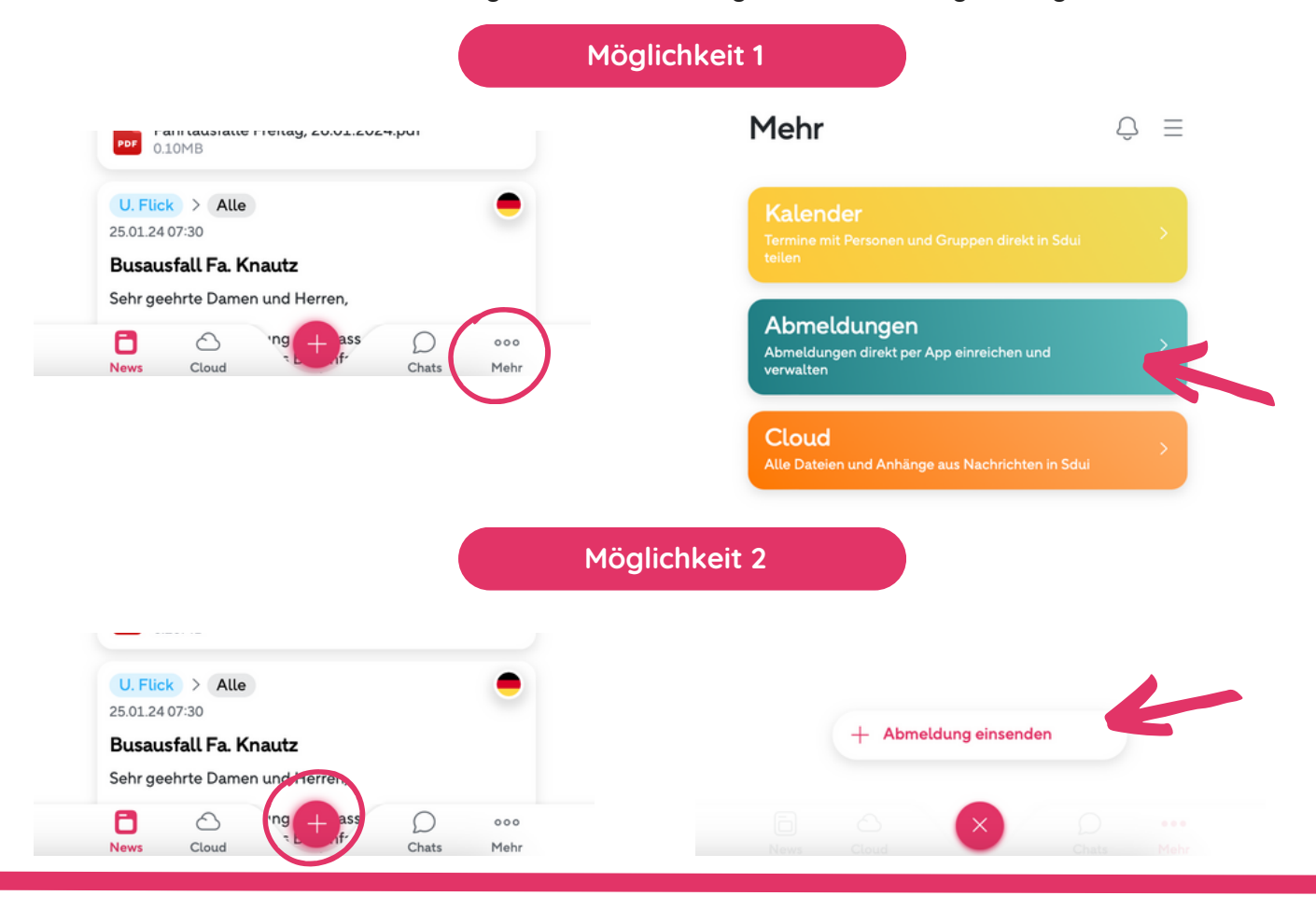

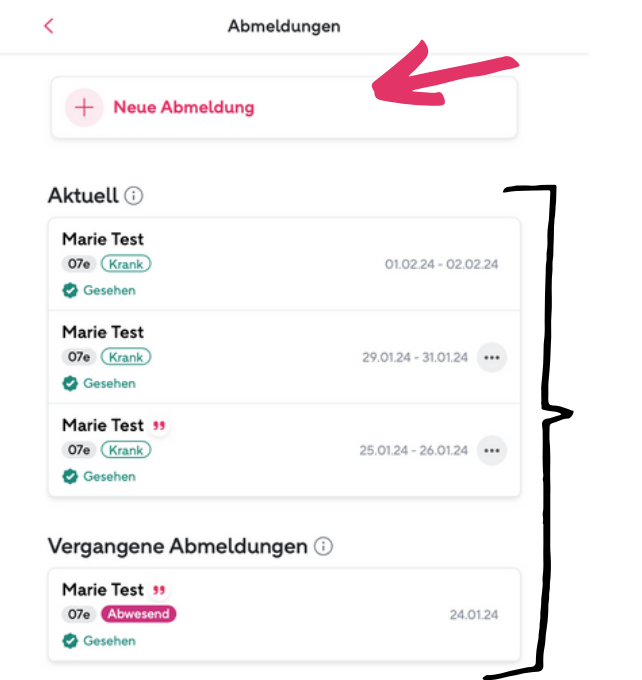

Nachdem Sie auf die Kachel ,,Abmeldungen" oder auf den oben abgebildeten Plus-Button gedrückt haben, öffnet sich die abgebildete Übersicht.

Hier können Sie die bisherigen Abmeldungen Ihres Kindes einsehen.

Um eine Krankmeldung zu erfassen, klicken Sie auf ,,Neue Abmeldung".

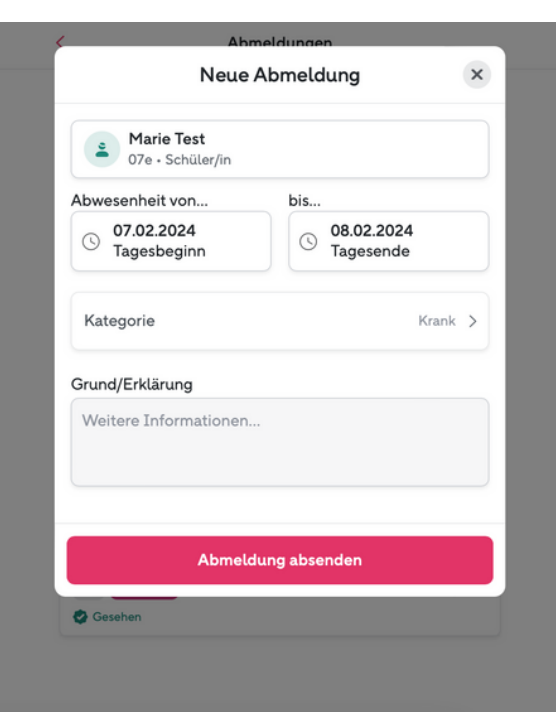

SDUI Krankmeldungen Anleitung

> In dem nun erscheinenden Formular werden Ihre verknüpften Kinder angezeigt. Wählen Sie ein Kind aus, welches Sie krankmelden möchten und geben Sie den entsprechenden Zeitraum an.

> Nachdem Sie die Krankmeldung abgeschickt haben, erhält diese die Schule bzw. das Sekretariat und kann die Information an die Klassenleitung weitergeben. Sie erhalten eine Push-Benachrichtigung, wenn Ihre Krankmeldung von der Schule gelesen bzw. registriert wurde. Damit ist die Abwesenheit Ihres Kindes allerdings noch nicht entschuldigt.

Bitte geben Sie Ihrem Kind bei Rückkehr in die Schule eine **schriftliche Entschuldigung mit Datum und Ihrer Unterschrift** mit.

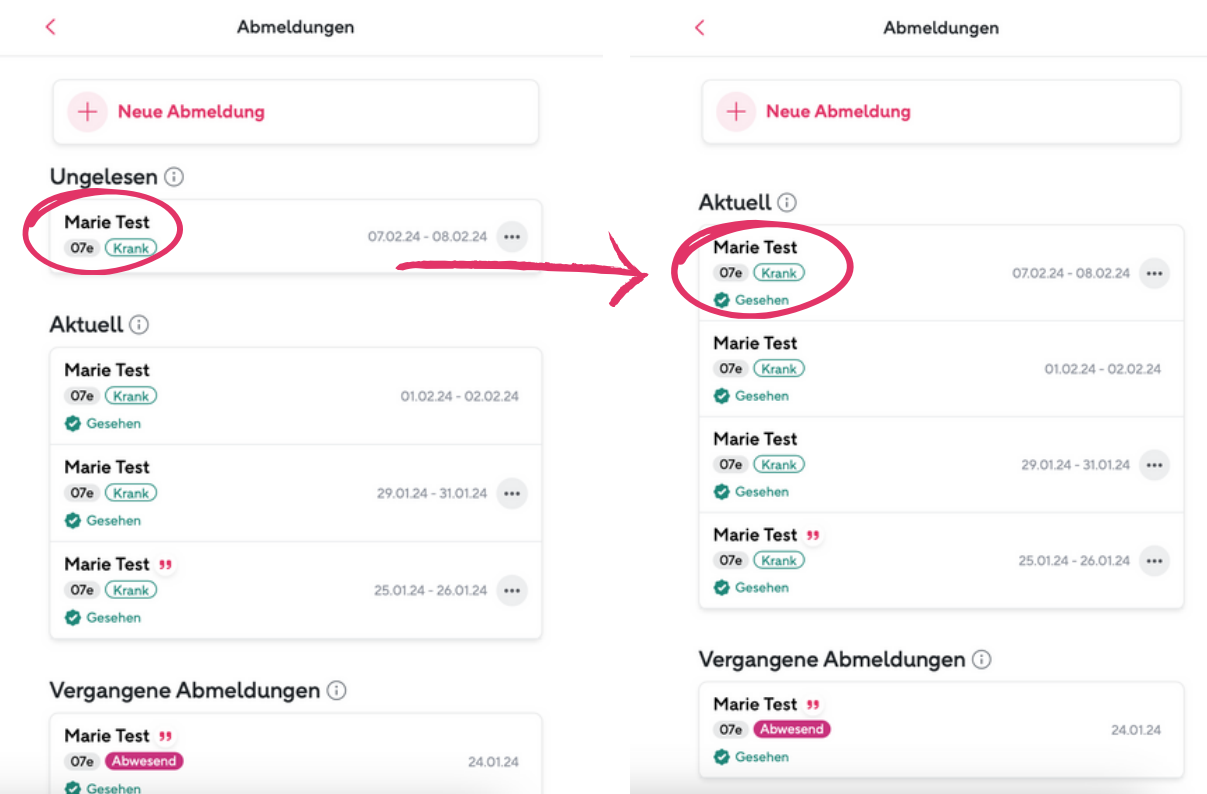